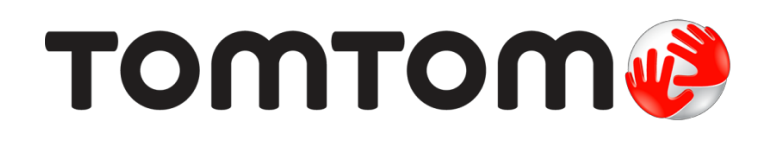

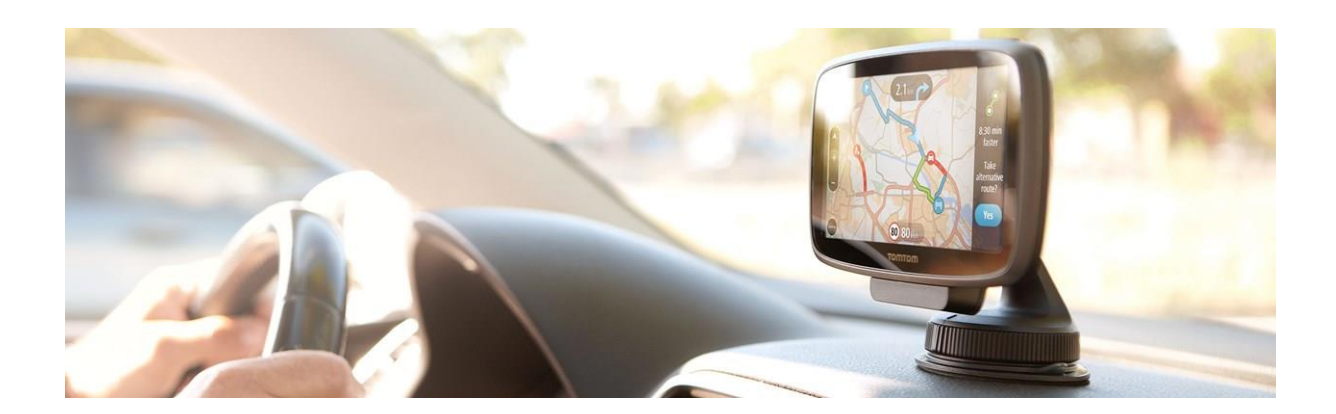

# **MANUAL DE UTILIZARE START 40, 50, 60**

## **Bine aţi venit la navigarea cu TomTom**

Acest Manual de Utilizare vă explică tot ceea ce trebuie să ştiţi despre noul sistem de navigaţie TomTom.

Dacă doriți să citiți rapid cele mai importante informații, vă recomandăm să citiți capitolul De citit prima dată . Acesta cuprinde instalarea, pornirea, setarea şi actualizarea MyDrive.

După aceea probabil că veți dori să aflați informații despre Cautarea rapida, așa că puteți citi totul despre asta în capitolul Cautare rapida.

Pentru informaţii despre ceea ce vedeţi pe dispozitiv, mergeţi la:

- Vizualizare hartă
- Meniu principal

Sfat: există și întrebări frecvente (FAQ) la [tomtom.com/support. S](http://www.tomtom.com/)electați modelul produsului dvs. din listă sau introduceţi un termen de căutare

Sperăm să vă bucuraţi de lectură şi, cel mai important, de utilizarea noului sistem de navigaţie!

## **Conţinutul cutiei**

**Conţinutul cutiei**

Sistemul de navigaţie TomTom cu suport de prindere integrat

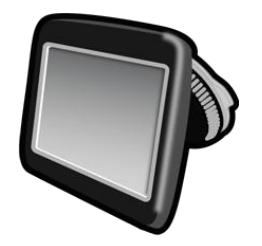

Cablu USB

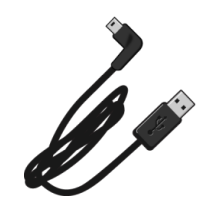

Încărcător de maşină USB

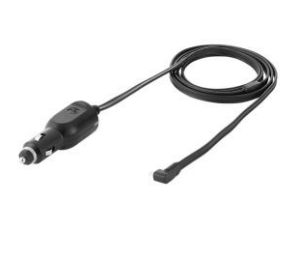

- Broşură cu instrucţiuni de instalare
- MiniCD cu manualul de utilizare

## **De citit prima dată**

## **Poziţionarea aparatului**

Aveţi grijă unde instalaţi aparatul de navigaţie TomTom în autoturismul dvs. Acesta nu trebuie să blocheze sau să interfereze cu:

- Vederea şoselei
- Comenzile din autoturism
- **•** Oglinzile
- Airbag-urile

Când aparatul de navigație este instalat, trebuie să puteți să ajungeți la el cu ușurință, fără să vă aplecaţi sau să vă întindeţi. Puteţi fixa aparatul de parbriz sau puteţi folosi un disc pentru montarea pe tabloul de bord pentru a prinde suportul pe bord. Discurile de montare pe bord sunt incluse doar cu anumite modele şi sunt disponibile ca accesorii pentru altele. Următoarele diagrame indică unde puteţi prinde suportul în siguranţă.

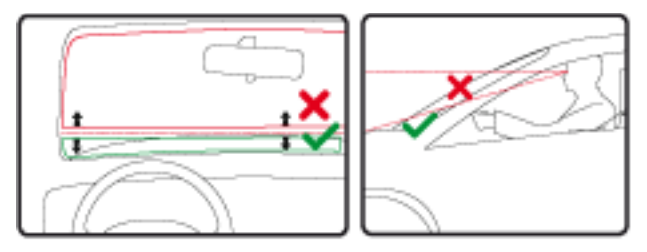

TomTom oferă şi soluţii alternative de montare pentru aparatul de navigaţie TomTom. Pentru mai multe informatii despre discurile pentru montarea pe tabloul de bord si solutii de montare alternative, vizitați [tomtom.com/accessories.](http://www.tomtom.com/accessories)

## **Instalarea în autovehiculul dvs.**

Utilizaţi suportul furnizat cu aparatul pentru a instala aparatul TomTom în autovehicul. Consultaţi instrucțiunile de instalare tipărite incluse cu produsul pentru mai multe informații. Citiți instrucţiunile cu privire la poziţionarea aparatului înainte de a-l instala.

Pentru a instala aparatul, procedați astfel:

- 1. Alegeţi cel mai bun loc pentru a monta aparatul TomTom. Locaţia trebuie să fie cât mai confortabilă cu putinţă.
- 2. Asiguraţi-vă că ventuza de pe suport şi parbrizul sunt ambele curate şi uscate.
- 3. Apăsaţi bine ventuza suportului pe parbriz.
- 4. Rotiţi cârligul de cauciuc de la baza suportului în sensul acelor de ceasornic până când simţiţi că se blochează.
- 5. Conectaţi încărcătorul de maşină USB.
- 6. Conectaţi cablul USB la încărcătorul de maşină şi aparat.

Sistemul de navigație este acum instalat. Următorul pas este să îl porniți și să răspundeți la câteva întrebări.

#### **Pornire şi oprire**

Pentru a porni aparatul de navigație, apăsați și țineți apăsat butonul On/Off până când vedeți ecranul de pornire. Prima dată când porniţi aparatul, trebuie să ţineţi apăsat butonul timp de 15 secunde.

#### **Setarea**

**Important**: aveţi grijă să selectaţi limba corectă deoarece limba pe care o selectaţi va fi utilizată pentru textul de pe ecran.

Când porniţi aparatul pentru prima dată, trebuie să răspundeţi la câteva întrebări pentru a seta dispozitivul. Răspundeți la întrebări apăsând pe ecran.

#### **Recepţie GPS**

Când porniţi aparatul de navigaţie TomTom pentru prima dată, dispozitivul are nevoie de câteva minute pentru a determina poziţia GPS şi a indica poziţia curentă pe hartă. Pe viitor poziţia dvs. va fi găsită mult mai rapid, de obicei, în câteva secunde.

Pentru a asigura o bună recepție GPS, trebuie să utilizați aparatul la exterior și să-l păstrați în poziție verticală. Obiecte de mari dimensiuni, cum ar fi clădirile înalte, pot interfera uneori cu recepția. Recepția GPS poate fi afectată în cazul în care dispozitivul este poziționat culcat pe o suprafaţă plană sau ţinut culcat în mână.

## **Trimiterea de informaţii către TomTom**

La prima utilizare a dispozitivului sau dupa resetarea lui, sistemul de navigatie va va cere permisiunea sa colecteze anumite informatii despre modul lui de utilizare. Informatia este stocata pe dispozitiv pana cand TomTom o solicita. TomTom foloseste aceste informatii anonim in vederea imbunatatirii produselor si serviciilor.

Puteti modifica oricand optiunea de a trimite aceste informatii catre TomTom urmand pasii de mai jos:

1. In Meniul principal, apasati butonul Settings.

- 2. Selectati System.
- 3. Selectati Your information.

4. Selectati butonul Send information pentru a activa sau dezactiva trimiterea de informatii catre TomTom. Nota: Daca alegeti sa nu trimiteti informatii despre locatia dvs., nu veti mai putea folosi serviciile oferite de catre TomTom, deoarece aceste servicii trebuie sa trimita locatia dispozitivului dvs. catre TomTom petru a receptiona informatiile de trafic din zona in care va aflati.

#### Informatii suplimentare

In cazul in care considerati ca aceste informatii nu sunt folosite in scopul cu care le-ati trimis catre TomTom, va rugam sa contactati producatorul TomTom la tomtom.com/support.

#### **Slot cardmicro-SD**

Unele tipuri de sisteme de navigaţie TomTom au un slot pentru card micro-SD, care se află pe partea laterală sau pe partea de jos a aparatului.

Înainte de a utiliza slotul pentru cardul de memorie, asiguraţi-vă că aveţi cea mai recentă versiune a aplicaţiei instalată pe aparatul dvs. de navigaţie, conectându-vă la MyDrive. Când dispozitivul este actualizat, puteţi folosi un card de memorie ca spaţiu de stocare adiţional pentru a adăuga hărți suplimentare în aparat. Hărțile pot fi achiziționate de la [tomtom.com.](http://www.tomtom.com/)

#### **Despre MyDrive**

MyDrive este un instrument web care vă ajută să gestionaţi conţinutul şi serviciile aparatul dvs. de navigatie TomTom. Utilizati MyDrive pentru a obtine actualizări ale hărților și multe alte lucruri.

Vă conectaţi la MyDrive pe website-ul TomTom. Este o idee bună să conectaţi frecvent aparatul de navigaţie la MyDrive ca să aveţi întotdeauna cele mai recente actualizări.

**Sfat**: vă recomandăm să utilizați o conexiune la internet cu bandă largă ori de câte ori conectați aparatul de navigaţie la MyDrive

#### **Setarea MyDrive**

Pentru a pregăti MyDrive de utilizare pentru prima dată, procedați după cum urmează:

- 1. Pe calculatorul dvs., deschideți un browser web, mergeți la [tomtom.com/getstarted.](http://www.tomtom.com/getstarted)
- 2. Faceţi click pe **Get Started**.
- 3. Faceţi click pe **Download MyDriveConnect**. Urmati instructiunile de pe ecran.
- 4. Când vi se solicită, conectați dispozitivul la computer folosind cablul USB livrat împreună cu aparatul, apoi porniţi aparatul.

**Notă**: utilizaţi NUMAI cablul USB furnizat cu aparatul. Alte cabluri USB pot să nu funcţioneze.

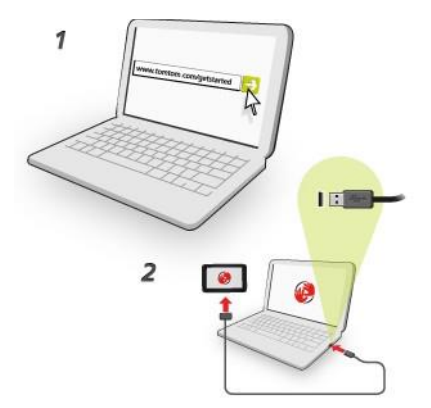

**Notă**: conectaţi cablul USB direct într-un port USB de la calculatorul dvs. şi nu la un hub USB sau port USB la o tastatură sau monitor

5. Introduceţi informaţiile solicitate pentru crearea contului, inclusiv ţara dvs. Când setarea este completă, se creează un cont MyTomTom şi aparatul dvs. de navigaţie este conectat la acel cont.

Acum puteți accesa MyDrive Connect din zona de notificare de pe desktop.

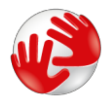

MyDrive se porneşte automat după ce contul este creat.

Notă: următoarea dată când doriți să accesați MyDrive, mergeți la tomtom.com/mydrive într-un browser web.

Sfat: când conectați aparatul de navigație la calculator, MyDrive Connect vă anunță dacă există actualizări pentru dispozitivul dvs.

#### **Setări de siguranţă**

Vă recomandăm să utilizaţi setările de siguranţă pentru a face condusul cât mai sigur cu putinţă.

Acestea sunt unele dintre opţiunile incluse în setările de siguranţă:

- Afişarea butoanelor importante ale meniului în timp ce conduceţi
- Afişarea mementourilor de siguranţă
- Avertizare atunci când conduceţi mai repede decât este permis

Dacă aparatul acceptă comandă vocală, puteţi, de asemenea, conduce mult mai sigur prin utilizarea controlului vocal pentru a controla aparatul de navigaţie.

#### **Aparatul nu porneşte**

În cazuri rare, aparatul de navigaţie TomTom nu porneşte corect sau să nu mai răspunde la comenzile dvs.

În primul rând, verificaţi dacă bateria este încărcată. Pentru a încărca bateria, conectaţi dispozitivul la încărcătorul de maşină. Încărcarea completă a bateriei poate dura până la 2 ore.

Dacă acest lucru nu rezolvă problema, puteţi reseta dispozitivul. Pentru a face acest lucru, apăsaţi şi tineti apăsat butonul On / Off până când auziti semnalul sonor și dispozitivul repornește. Acest lucru poate dura 30 de secunde sau mai mult.

## **Încărcarea aparatului**

Bateria din aparatul de navigație TomTom se încarcă atunci când o conectați la încărcătorul de maşină sau la calculator.

**Important**: conectaţi cablul USB direct într-un port USB de la calculatorul dvs. şi nu la un hub USB sau port USB la o tastatură sau monitor.

## **Obervaţii de siguranţă**

Unele aparate de navigație conțin un modul GSM / GPRS, care poate interfera cu dispozitivele electrice, cum ar fi stimulatoarele cardiace, aparatele auditive şi echipamentele de aviaţie.

Interferenţa cu aceste dispozitive poate pune în pericol sănătatea sau viaţa dvs. sau a altor persoane.

Dacă dispozitivul include un modul GSM / GPRS, nu-l folosiţi în apropierea unităţilor electrice neprotejate sau în zonele în care se interzice utilizarea telefoanelor mobile, cum ar fi spitalele şi aeronave.

## **Îngrijirea aparatului de navigaţie**

Este important să aveţi grijă de aparatul dvs.:

- Nu deschideţi în nici un caz carcasa aparatului. Acest lucru poate fi periculos şi va anula garantia.
- Stergeți sau uscați ecranul aparatului folosind o cârpă moale. Nu utilizați detergenți lichizi.

## **Afisajele de pe ecran**

## **Modul Vizualizare harta**

Se intra automat in modul Vizualizare harta atunci cand nu aveti nicio ruta planificata. Locatia dvs. actuala este indicata imediat ce sistemul de navigatie v-a gasit pozitia GPS. Puteti folosi modul de vizualizare a hartii la fel ca in cazul unei harti traditionale de hartie. Va puteti deplasa pe harta folosinduva de degete si sa mariti/micsorati harta folosindu-va de butoanele de zoom.

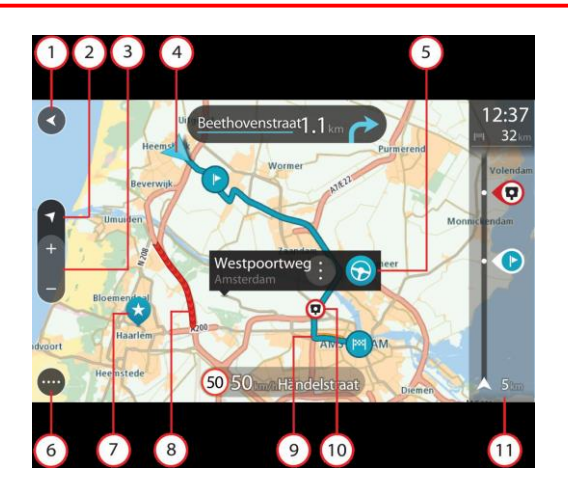

1. Butonul Inapoi. Acest buton revine la ecranul in care se afiseaza un sumar al intregului traseu sau, daca nu exista niciun traseu planificat, muta harta astfel incat locatia curenta este afisata in centru.

2. Selectati Butonul Schimbare afisaj pentru a schimba intre vizualizarea hartii si vizualizarea ecranului cu ghidari.

3. Butoane de Zoom. Selectati butoanele de Zoom pentru a mari sau micsora afisarea hartii.

4. Locatia curenta. Acest simbol indica locatia curenta. Selectati-l pentru a adauga locatia la My Places (Locatiile mele) sau pentru a cauta in jurul locatiei curente. Nota: daca dispozitivul nu va poate gasi locatia folosing semnalul GPS sau prin alte metode, simbolul apare gri.

5. Locatia selectata. Tineti apasat pentru a selecta o locatie pe harta. Selectati meniul pop-up pentru a vizualiza optiunile existente pentru locatia respectiva, sau selectati butonul Drive pentru a planifica un traseu catre acea locatie.

6. Butonul Main Menu. Selectati butonul pentru a deschide Meniul Principal.

7. Simboluri pe harta. Simbolurile de mai jos sunt folosite pe harta pentru a indica destinatia si locatiile salvate:

Destinatia dvs.

Locatia denumita Acasa. Puteti seta adresa dvs. de domiciliu in sectiunea My Places.

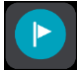

O oprire pe traseu.

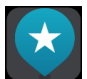

O locatie salvata in My Places.

8. Informatii despre trafic. Selectati incidentul afisat pentru a afla detalii despre intarzierea din trafic. Nota: Informatiile din trafic sunt disponibile doar daca dispozitivul dvs, este echipat cu receptor RDS-TMC.

9. Traseul dvs., daca aveti unul planificat. Selectati traseul pentru a sterge, schimba tipul de ruta, pentru a adauga o oprire sau pentru a salva eventuale modificari.

10. Camere radar fixe de pe traseu. Selectati o camera radar pentru a afisa informatii despre aceasta.

11. Bara de afisare a traseului. Bara de afisare a traseului apare atunci cand aveti un traseu planificat.

## Modul Ghidare

Modulul Ghidare este folosit pentru a va ghida pe traseu pana la destinatie. Modulul Ghidare este afisat in momentul in care porniti la drum. Puteti vedea locatia curenta si detalii de pe traseu, inclusiv cladiri 3D in anumite orase. Cladirile 3D nu sunt disponibile pe toate modelele START. In mod normal, modulul Ghidare este afisat in 3D. Pentru a vizualiza harta in 2D, schimbati setarile implicite.

Cand dispozitivul este pornit din pozitia StandBy si exista un traseu planificat, vi se afiseaza modul Ghidare cu pozitia actuala.

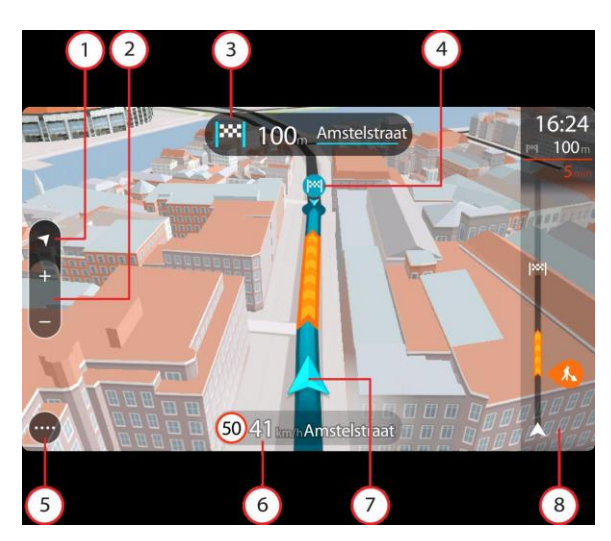

1. Buton Schimbare afisaj. Selectati butonul de schimbare a afisajului din modulul Harta in modulul Ghidare.

2. Butoane de Zoom. Selectati butoanele de Zoom pentru a mari sau micsora afisarea hartii.

- 3. Panou de informatii. Acest panou afiseaza urmatoarele informatii:
	- Directia urmatoarei manevre
	- Distanta pana la urmatoarea manevra.
	- Numele urmatoarei strazi de pe traseu
	- Asistenta in alegerea benzii in anumite intersectii.

4. Simboluri pe traseu. Sunt folosite anumite simboluri pentru a afisa punctul de plecare, opririle si punctul de destinatie.

5. Buton Main Menu. Selectati butonul pentru a afisa Meniul Principal.

- 6. Panou de viteze. Acest panou afiseaza urmatoarele informatii
	- Limita de viteza in locatia in care va aflati.
	- Viteza dvs. curenta. Daca va deplasati cu mai mult de 5km/ora sau 3 mile/ora peste limita vitezei legale, panoul devine rosu. va deplasati cu mai putin de 5km/ora sau 3 mile/ora peste limita vitezei legale, panoul este afisat in portocaliu.
	- Numele strazii pe care va deplasati.

7. Locatia curenta. Acest simbol indica locatia dvs. curenta. Selectati simbolul sau panoul de viteze pentru a deschide meniul rapid.

8. Bara de afisare a traseului. Bara de afisare a traseului apare atunci cand aveti un traseu planificat.

## Bara de afisare a traseului

Bara de afisare a traseului apare atunci cand aveti un traseu planificat. Are un panou de afisare a sosirii la destinatie in partea de sus, si o bara cu simboluri dedesupt.

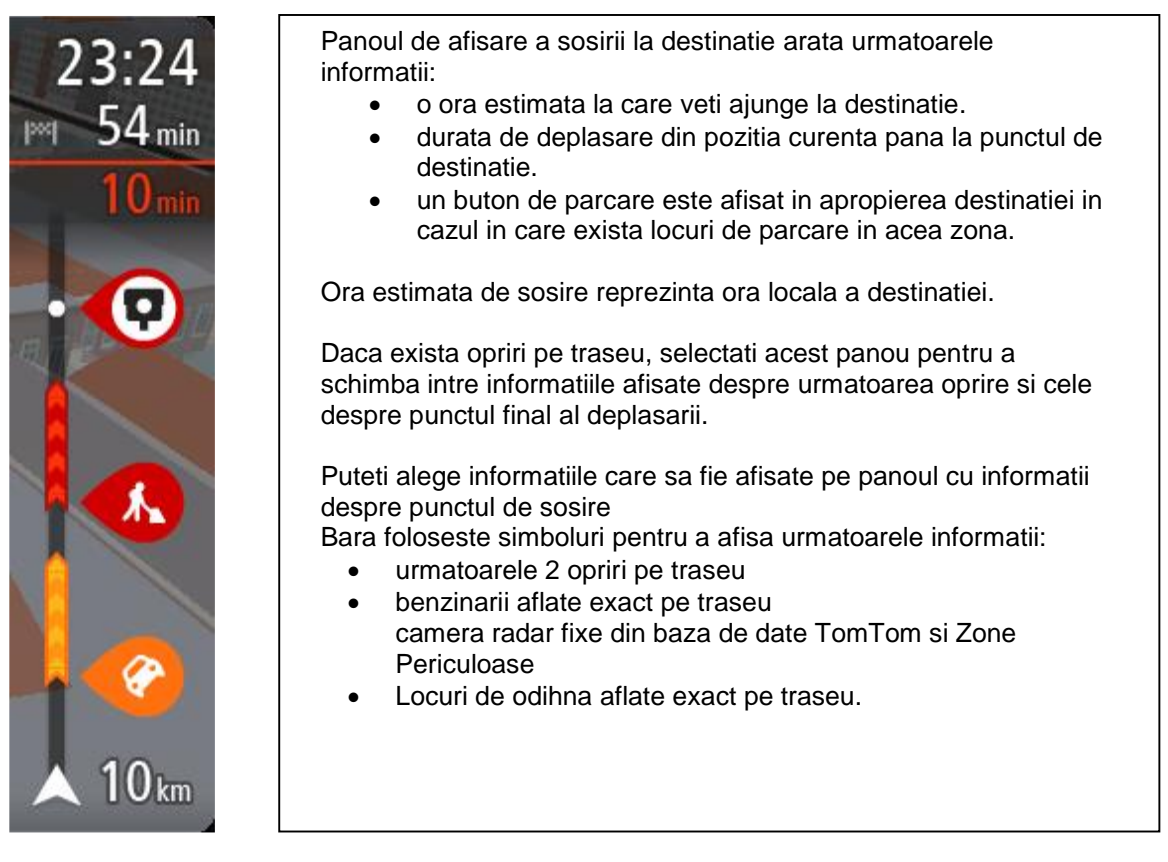

Puteti alege ce tip de informatii sa fie afisate pe traseu. Simbolurile sunt in ordinea in care apar pe traseu.

Partea de jos a barei de traseu reprezinta locatia curenta si arata distanta pana la urmatorul incident de pe traseu. Nota: Pentru a face bara de traseu mai vizibila, exista posibilitatea ca anumite incidente minore ca importanta sa nu fie afisate.

Bara de traseu afiseaza si mesaje de stare, de exemplu Finding fastest route (Gaseste ruta cea mai rapida) sau Playing route preview (Vizualizeaza sumarul traseului).

## Distante si bara de traseu

Distanta care urmeaza sa fie parcursa afisata pe bara de traseu depinde de lungimea traseului, sau de distanta ramasa de parcurs.

- Pentru distantele de parcurs mai mari de 50 km (31 mile), sunt afisati doar urmatorii 50 km (31 mile). Simbolul punctului de destinatie nu este afisat. Sugestie: Puteti derula bara de traseu pentru a vizualiza intregul traseu.
- Pentru distantele de parcurs intre 10 km (6 mile) si 50 km (31 mile), se afiseaza distanta completa. Simbolul punctului de destinatie ramane afisat fix in partea de sus a barei de traseu.
- Pentru distantele de parcurs mai mici de 10 km (6 mile) se afiseaza distanta completa. Simbolul punctului de destinatie se misca in partea de jos pe masura ce va apropiati de destinatie.

Jumatatea de sus a barei de traseu afiseaza de doua ori distanta jumatatii de jos, asa cum apare in exemplul de mai jos:

- Distanta de parcurs de 50 km de pe bara de traseu este impartita in 34 km (21 mile) in partea de sus si 16 km (9 mile) in partea de jos.
- Distanta de parcurs de 10 km de pe bara de traseu este impartita in 6.6 km (4 mile) in partea de sus si 3.3 km (2 mile) in partea de jos.

Bara de traseu se actualizeaza pe masura ce va deplasati.

## Meniul Rapid

Pentru a accesa meniul rapid, selectati simbolul locatiei curente sau panoul de viteze in modulul de ghidare.

Puteti face urmatoarele operatiuni:

- sa marcati o locatie
- sa schimbati o limita de viteza
- sa evitati un drum blocat
- sa vizualizati locatia curenta sau latitudinea/longitudinea daca va aflati pe un drum fara nume.

## Butoanele de navigatie

In modulul Harta sau Ghidare, selectati Meniul Principal pentru a-l deschide. Sunt disponibile urmatoarele butoane de navigatie.

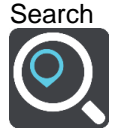

Selectati acest buton pentru a cauta o adresa, un loc sau un Punct de Interes, apoi planificati un traseu catre aceasta locatie.

#### **Current**

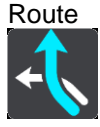

Selectati acest buton pentru sterge sau modifica traseul planificat.

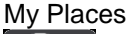

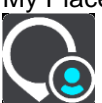

Selectati acest buton pentru a afisa locatiile salvate.

#### My Routes

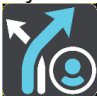

Selectati acest buton pentru a afisa traseele salvate.

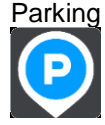

Selectati acest buton pentru a gasi parcari.

#### Gas Stations

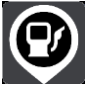

Selectati acest buton pentru a gasi benzinarii.

Alte butoane

In modulul Harta sau Ghidare, selectati butonul Meniu Principal pentru a deschide Meniul Principal. Sunt disponibile urmatoarele butoane in ecranul Meniul Principal, pe langa butoanele de navigatie:

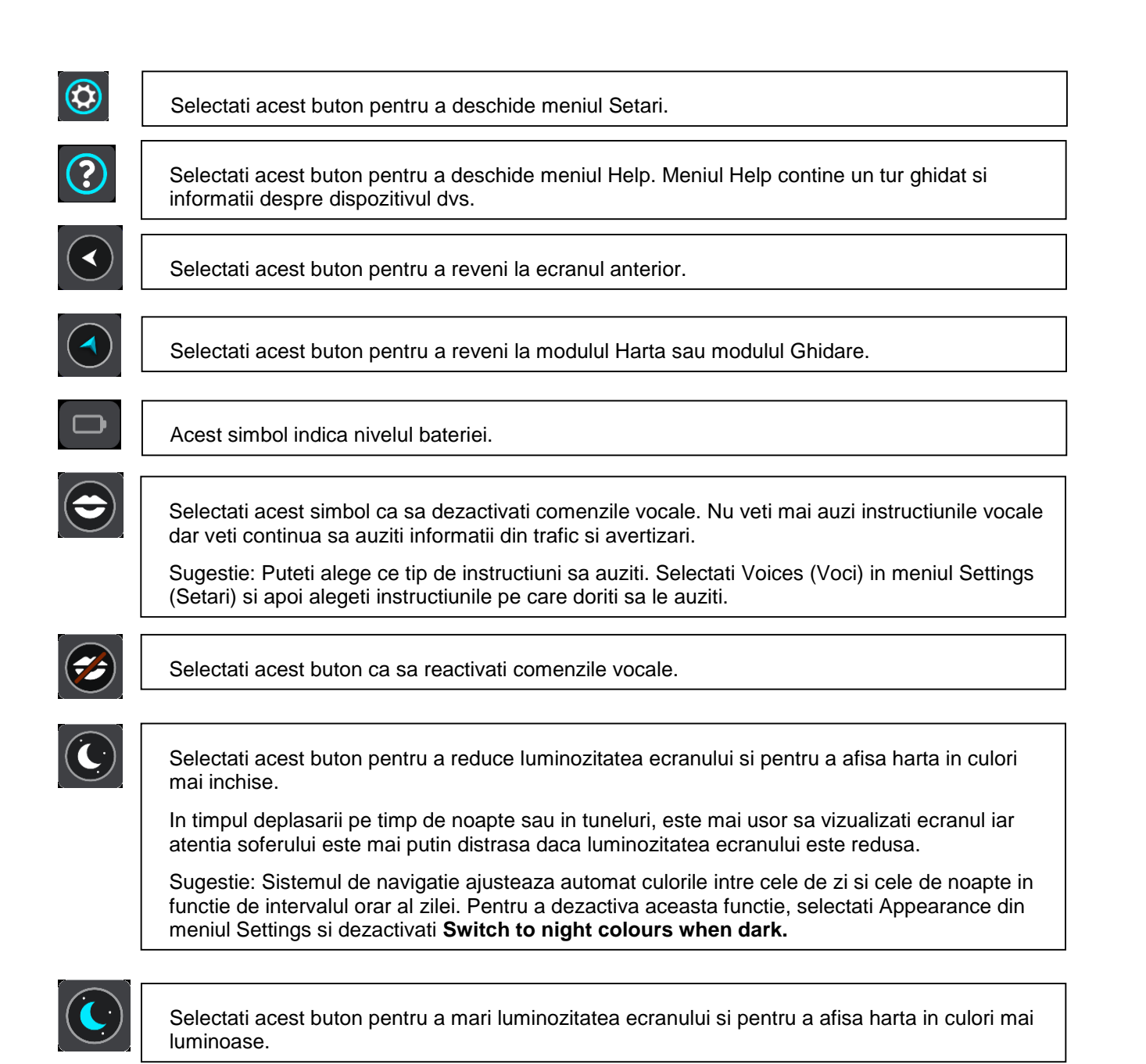

## Controlul volumului

In modulul Harta sau Ghidare, selectati butonul Meniu Principal pentru a-l deschide. Selectati si trageti de bara de sonor pentru a modifica sonorul comenzilor vocale si a alertelor. In cazul in care comenzile vocale sunt dezactivate, controlul volumului va modifica totusi nivelul de sonor al alertelor.

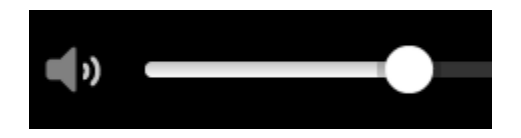

## Modificarea marimii textului si a butoanelor

Puteti modifica marimea textului si a butoanelor pe care le vedeti pe ecran, de exemplu pentru a face textul mai usor de citit iar butoanele mai usor de apasat. Nota: Aceasta functie este disponibila doar

pe dispozitivele cu un ecran de 6" / 15 cm sau mai mare. Pentru a modifica marimea textului si a butoanelor, selectati butonul Settings din Meniul Principal, apoi selectati Appearance, apoi selectati Size of text and buttons. Dispozitivul trebuie restartat pentru a salva modificarile.

## **Căutarea Rapidă**

## Despre functia de Cautare (Search)

Folositi functia Search pentru a gasi o gama larga de locuri spre care sa navigati. Puteti sa cautati urmatoarele:

- O adresa specifica, de exemplu 123 Oxford Street, London.
- O adresa partiala, de exemplu, Oxford st Lon.
- Un tip de locatie, de exemplu, benzinarie sau restaurant.
- O locatie dupa nume, de exemplu, Starbucks.
- Un cod postal, de exemplu, W1D 1LL pentru adresa Oxford Street, London.
- Un oras pentru a va deplasa spre centrul acestuia, de exemplu, London.
- Un POI (Punct de Interes) in apropierea pozitiei curente, de exemplu, restaurant in zona in care ma aflu (near me).
- Un cod de harta, de exemplu, WH6SL.TR10.
- Coordonate GPS, latitudine si longitudine, de exemplu, N 51°30′31″ W 0°08′34″.

Sugestie: Daca vreti sa cautati o strada anume in Marea Britanie sau Olanda, introduceti un cod postal, lasati un spatiu, apoi introduceti numarul casei. De exemplu, "1017CT 35". Pentru alte tari, codurile postale sunt asociate unor zone iar cautarea va returna o lista de orase, orasele si strazi care corespund zonei respective.

**Planificarea unui traseu spre un POI folosind Search (Cautare)**

**Important**: Pentru siguranta dvs. si pentru a evita distragerea atentiei in timp ce va aflati la volan, va recomandam sa va planificati traseul intotdeauna inainte de a porni la drum.

Pentru a planifica un traseu catre un tip de POI sau un anume POI folosind functia Search (Cautare), urmati pasii de mai jos:

1. Apasati butonul Meniu Principal.

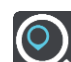

2. Selectati Search (Cautare). Ecranul se deschide cu tastatura activata.

3. Folositi tastatura ca sa introduceti numele locatiei spre care doriti sa planificati un traseu.

Sugestie: Daca tineti apasat o anumita litera, vi se afiseaza caractere suplimentare, daca sunt disponibile. De exemplu, tineti apasat litera "e" si aveti acces la caracterele 3 e è é ê ë si altele.

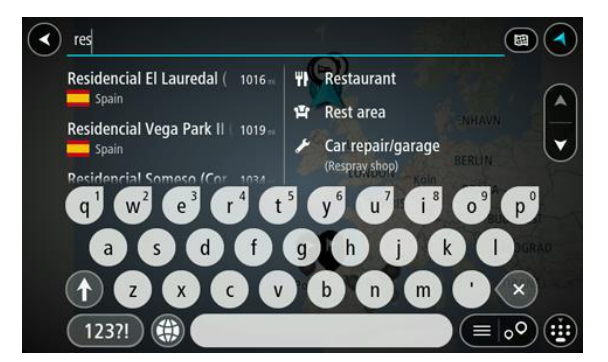

Puteti cauta un tip de POI (Punct de Interes), cum ar fi un restaurant sau o atractie turistica. Pe de alta parte, puteti cauta un anumit POI, de exemplu "Rosie's Pizzeria".

Nota: In momentul cautarii, aceasta operatiune se realizeaza in toata harta. (Whole map). Daca doriti sa modificati aceasta optiune, selectati butonul din partea dreapta a casetei de cautare. Puteti schimba locul in care sa se realizeze cautarea, de exemplu de-a lungul traseului sau intr-un oras.

4. In timp ce tastati, se vor afisa in coloane sugestii bazate pe denumirile introduse. Puteti sa

continuati sa tastati sau sa selectati o sugestie.

∢ **W** Restaural Current map **\Pi** Thai cafe Istanbul Coffee pot New island star carry out re m  $W$  HS Stornoway balti house  $\overline{\circ}$ 

Sfat: Pentru a vizualiza mai multe rezultate, ascundeti tastatura sau derulati lista de rezultate in sus si jos.

Sfat: Puteti schimba modul de vizualizare a rezultatelor – pe harta sau in lista – apasand butonul:

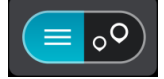

5. Selectati un tip de POI sau un POI individual. Daca ati selectat un tip de POI, selectati un POI. Locatia va fi afisata pe harta.

6. Pentru a vedea mai multe informatii despre acest POI, selectati POI-ul pe harta, apoi selectati meniul pop-up. Apasati More Information (Mai multe informatii) de pe meniul pop-up.

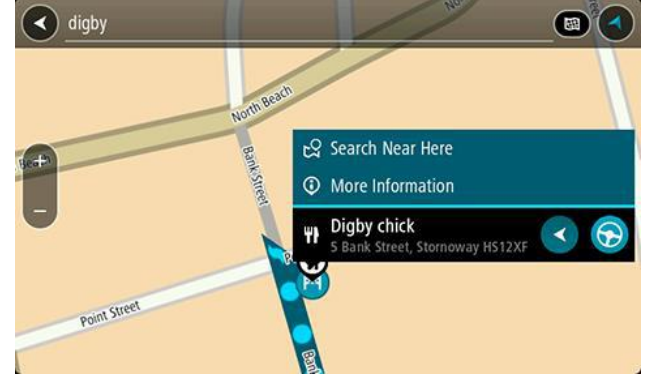

Se vor afisa informatii suplimentare despre POI precum numar de telefon, adresa completa si email.

7. Pentru a planifica un traseu catre aceasta destinatie, selectati butonul drive:

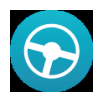

Un traseu este planificat si ghidarea catre destinatie incepe. Imediat ce incepeti sa va deplasati, modul Ghidare se afiseaza automat.

Sfat: Daca destinatia se afla pe un alt fus orar, veti vedea semnul de plus (+) sau minus (-) si diferenta de timp in ore si jumatati de ore in panoul cu informatii despre sosire. Timpul estimat de sosire este ora locala a punctului de destinatie.

Sfat: Puteti adauga o oprire pe traseul deja planificat. Sfat: Puteti salva un traseu in My Routes (Traseele mele).

## Introducerea termenilor de cautare

Selectati Search (Cautare) in Meniul Principal pentru a incepe cautarea adreselor si a POI-urilor. Se deschide ecranul de cautare cu tastatura activata si urmatoarele butoane:

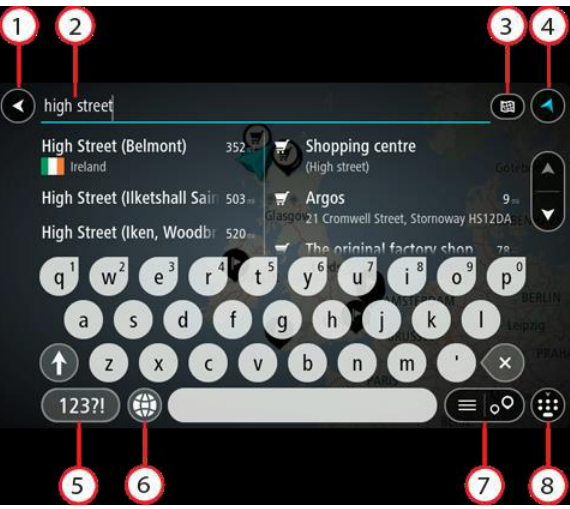

1. Butonul Inapoi.

Selectati acest buton pentru a reveni la ecranul anterior.

2. Caseta de introducere a termenilor de cautare.

Introduceti termenul de cautare aici. In timp ce tastati, se vor afisa adrese si POI-uri corespunzatoare.

Sfat: Daca tineti apasat o anumita litera, vi se afiseaza caractere suplimentare, daca sunt disponibile. De exemplu, tineti apasat litera "e" si aveti acces la caracterele 3 e è é ê ë si altele. Sfat: Pentru a edita termenul, selectati un cuvant pe care deja l-ati tastat pentru a plasa cursorul. Apoi puteti introduce sau sterge caractere.

3. Tipuri de Cautare.

Implicit, cautarea se realizeaza in toata harta. Odata ce ati folosit functia de cautare, este folosit ultimul tip de cautare selectat. Selectati acest buton pentru a schimba tipul de cautare:

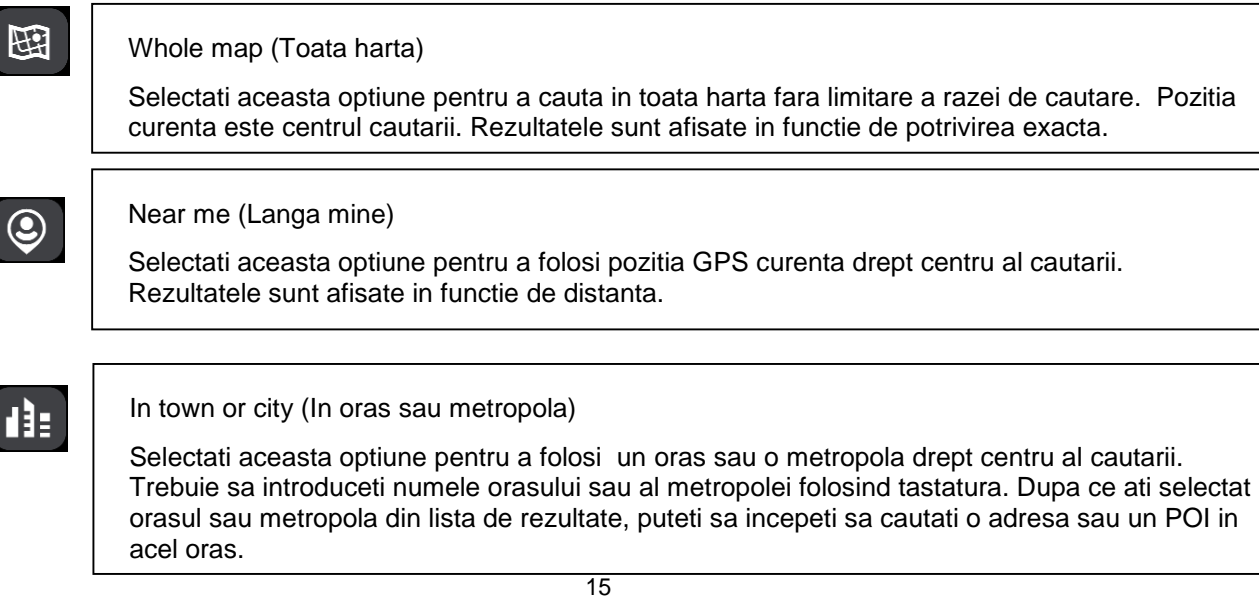

## $\overline{A}$

#### Along route (Pe traseu)

Dupa ce ati planificat un traseu, puteti selecta aceasta optiune pentru a cauta pe traseu un tip anume de locatie, de exemplu, benzinarii. Cand vi se solicita, introduceti tipul de locatie si apoi selectati-l in coloana din dreapta pentru a incepe cautarea.

## $\left[\infty\right]$

Near destination (In apropierea destinatiei)

Dupa ce un traseu a fost planificat, puteti selecta aceasta optiune pentru a folosi destinatia drept centru al cautarii.

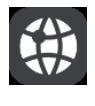

Latitude Longitude (Latitudine Longitudine)

Selectati aceasta pentru a introduce un set de coordonate GPS.

4. Butonul View.

Selectati acest buton pentru a reveni la ecranul harta sau Ghidare.

5. Butonul 123?!.

Selectati acest buton pentru a introduce numere si simboluri pe tastatura. Selectati butonul =\< pentru a comuta intre numere si mai multe simboluri. Selectati butonul ABC pentru a reveni la tastatura generala.

6. Butonul de afisare a tastaturii.

Selectati acest buton pentru a schimba tastatura in alta limba. Puteti selecta pana la 4 afisari din lista.

7. Butonul Lista / Harta.

Selectati acest buton pentru a schimba intre afisarea rezultatelor sub forma de lista sau pe harta.

8. Arata/Ascunde tastatura.

Selectati acest buton pentru a afisa sau ascunde tastatura.

Sfat: Apasati tasta Shift o singura data pentru a scrie cu litera mare. Apasati tasta Shift de 2 ori pentru a folosi functia Caps-Lock. Toate literele vor fi scrise cu litera mare. Apasati tasta Shift o singura data pentru a dezactiva functia Caps-Lock.

Sfat: Pentru anularea unei cautari, selectati butonul de afisare a hartii/ghidare din coltul dreapta sus.

## Folosirea rezultatelor cautarii

Rezultatele cautarii sunt afisate in doua coloane.

Adresa si orasul care se potrivesc cu termenul cautat sunt afisate in colana din stanga, iar POI-urile, tipurile de POI-uri si Locurile sunt afisate in coloana din dreapta.

Sfat: Pentru a vizualiza mai multe rezultate, ascundeti tastatura sau derulati lista de rezultate in sus si jos.

Sfat: Puteti schimba modul de vizualizare a rezultatelor – pe harta sau in lista – apasand butonul:

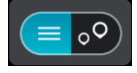

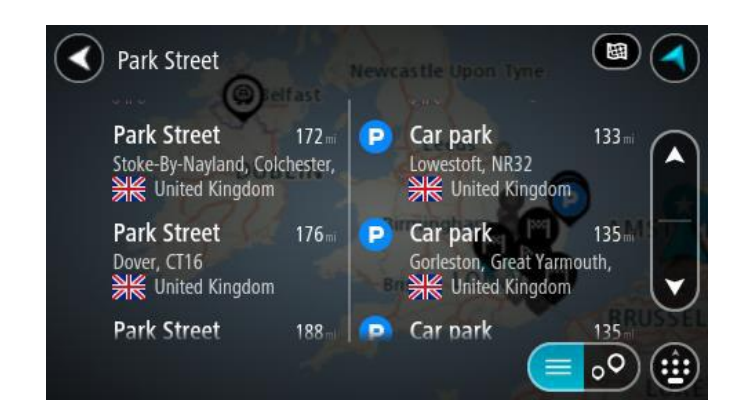

Dupa ce ati selectat o adresa din lista de rezultate, puteti alege optiunea de afisare pe harta (Show on Map), sa adaugati o intersectie (Add Crossroad) sau sa planificati un traseu spre locatia respectiva. (Drive). Pentru gasirea corecta a unei adrese, puteti adauga numarul casei.

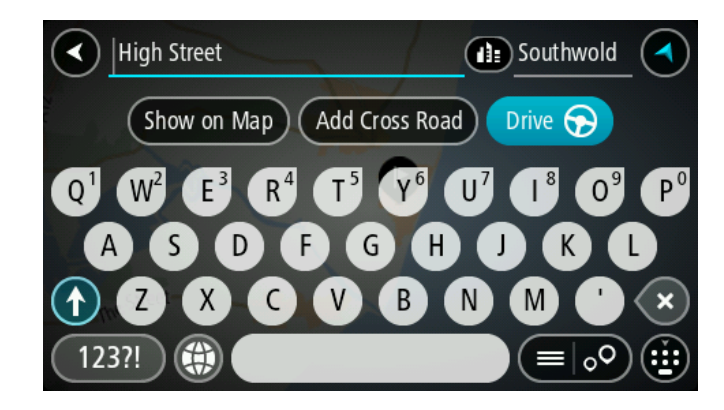

## Despre codurile postale

In cazul cautarilor dupa codul postal, rezultatele depind de tipul de cod postal folosit in tara in care faceti cautarea:

Sunt folosite urmatoarele tipuri de coduri postale:

- Coduri postale care va ghideaza la o strada sau o parte a strazii.
- Coduri postale care va ghideaza la o zona in care se afla, de exemplu, un singur oras, mai multe sate dintr-o zona rurala sau un cartier dintr-o metropola.

#### **Coduri postale pentru strazi**

In tari precum Olanda si Marea Britanie se folosesc aceste tipuri de coduri. Cand faceti cautari folosind acest tip de cod postal, introduceti codul postal, lasati un spatiu si apoi introduceti optional un numar de casa. De exemplu, "1017CT 35". Dispozitivul planifica o ruta catre o anumita casa sau cladire de pe o strada anume.

#### **Coduri postale pentru zone**

Tari precum Germania, Franta si Belgia folosesc acest tip de cod postal. Cand faceti cautari folosind acest tip de cod postal, rezultatele cautarii includ toate strazile dintr-un cartier, intregul oras sau satele incluse in acel cod postal.

In cazul in care introduceti un cod postal pentru o zona, este posibil sa se afiseze rezultate din mai multe tari. Nota: Daca realizati cautarea folosind codul postal pentru zona, nu veti primi adrese exacte. Totusi, acest tip de cod postal este util in reducerea numarului de rezultate ale cautarii.

## Despre codurile de harta

In tarile in care drumurile si casele nu au nume sau adrese, puteti folosi un cod de harta. Un cod de harta

reprezinta o locatie.

Orice locatie de pe Terra, inclusiv cele aflate pe mari sau oceane precum insule sau instalatiile de foraj, pot fi reprezentate printr-un cod de harta. Codurile de harta sunt scurte, usor de recunoscut, retinut si comunicat. Codurile de harta sunt precise (pana la cativa metri) fiind extrem de utile pentru folosirea zilnica.

## **Planificarea unui traseu**

## Planificarea unui traseu catre o adresa folosind Search (Cautare)

Important: Pentru siguranta dvs. si pentru a evita distragerea atentiei in timp ce va aflati la volan, va recomandam sa va planificati traseul intotdeauna inainte de a porni la drum.

Pentru a planifica un traseu catre o adresa folosind functia Search (Cautare), urmati pasii de mai jos:

1. Apasati butonul Meniu Principal.

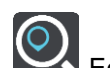

. . . .

2. Selectati Search (Cautare). Ecranul se deschide cu tastatura activata.

3. Folositi tastatura ca sa introduceti numele locatiei spre care doriti sa planificati un traseu.

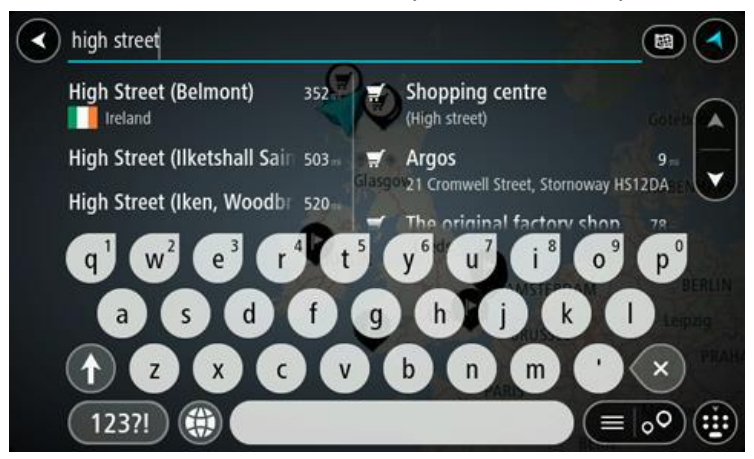

4. In timp ce tastati, se vor afisa in coloane sugestii bazate pe denumirile introduse. Puteti sa continuati sa tastati sau sa selectati o sugestie.

5. Selectati o adresa sugerata.

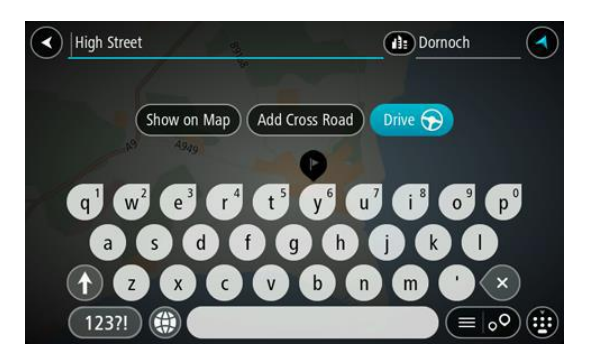

6. Introduceti numarul casei daca il stiti si daca nu l-ati introdus deja.

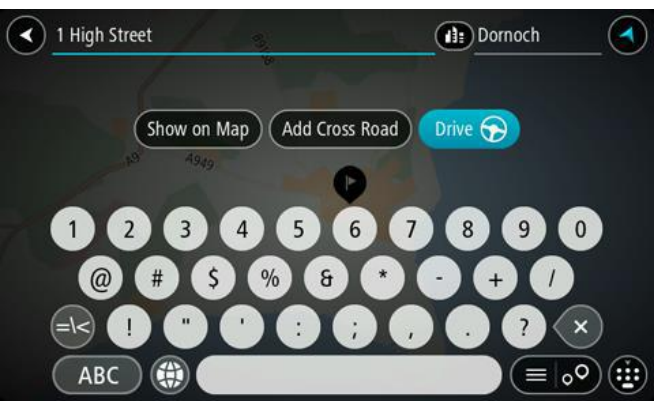

7. Selectati Drive. Traseul va fi planificat si ghidarea catre destinatie incepe.

#### Planificarea unui traseu catre centrul unui oras

Pentru a planifica un traseu catre centrul unui oras folosind functia Search (Cautare), urmati pasii de mai jos:

1. Apasati butonul Meniu Principal.

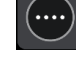

2. Selectati Search (Cautare). Ecranul se deschide cu tastatura activata.

3. Folositi tastatura ca sa introduceti numele metropolei sau al orasului spre care doriti sa planificati un traseu.

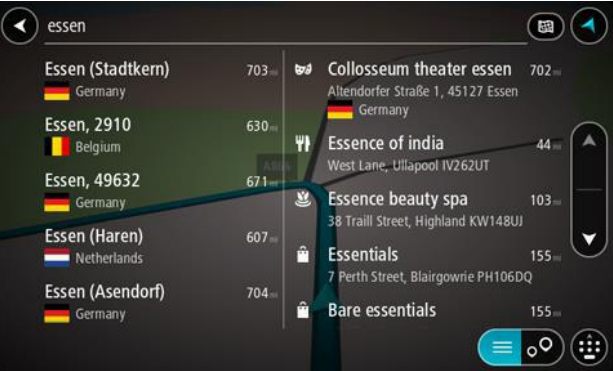

Puteti cauta un oras, o metropola sau un cod postal.

4. In timp ce tastati, se vor afisa in coloane sugestii bazate pe denumirile introduse. Puteti sa continuati sa tastati sau sa selectati o sugestie.

5. Selectati orasul din coloana din partea stanga.

Numele orasului este afisat in partea dreapta a casetei de cautare, iar POI-ul centrul orasului este afisat dedesupt in coloana din partea dreapta.

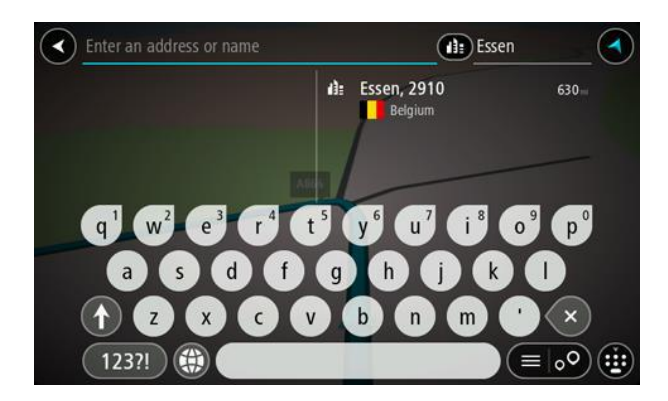

6. Selectati POI-ul Centrul orasului.

Locatia Centrul orasului este afisata pe harta.

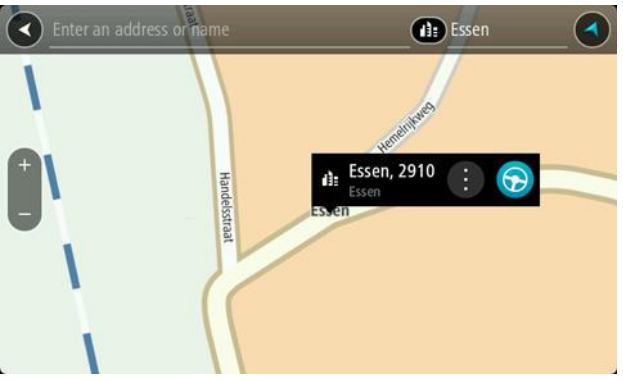

7. Selectati Drive. Traseul va fi planificat si ghidarea catre destinatie incepe.

## Planificarea unui traseu direct pe harta

Pentru a planifica un traseu direct pe harta, urmati pasii de mai jos:

1. Mutati si mariti harta pana cand gasiti destinatia catre care doriti sa va deplasati.

Sfat: Puteti folosi si un simbol de pe harta ca sa deschideti un meniu pop-up, apoi selectati butonul drive pentru a planifica un traseu catre acea locatie.

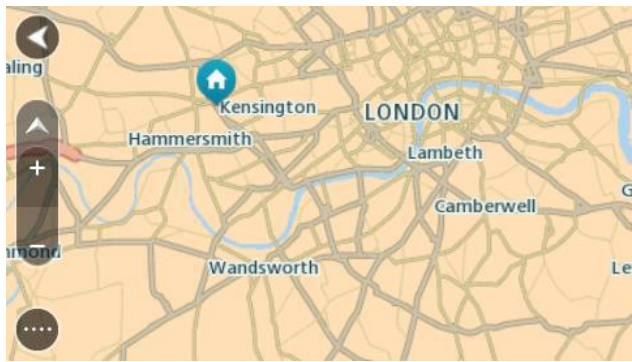

2. Dupa ce ati gasit punctul de destinatie pe harta, selectati-l tinand apasat pe ecran timp de 1 secunda. Se va deschide un meniu pop-up care va indica cea mai apropiata adresa.

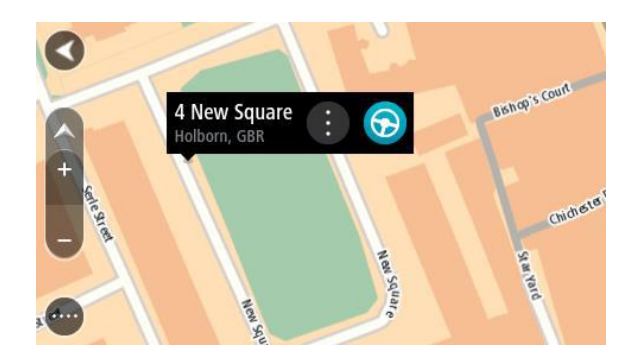

Pentru a planifica un traseu catrea aceasta destinatie, selectati butonul Drive.

## Planificarea unui traseu folosind My Places (Locatiile mele)

Pentru a va deplasa catre una dintre destinatiile salvate in My Places, urmati pasii de mai jos:

1. Apasati butonul Meniu Principal.

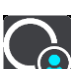

2. Selectati My Places Se deschide un ecran cu toate locatiile salvate.

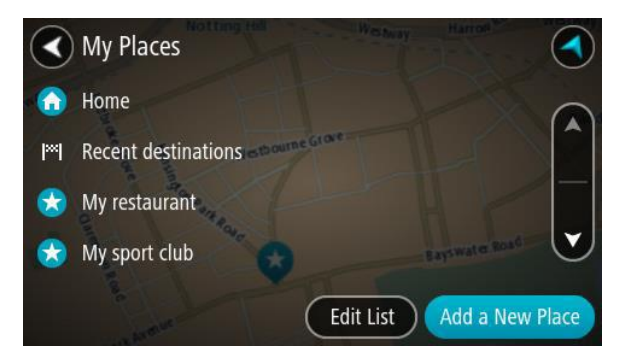

3. Selectati locatia catre care doriti sa navigati, de exemplu Acasa. Locatia aleasa este afisata pe harta cu un meniu pop-up.

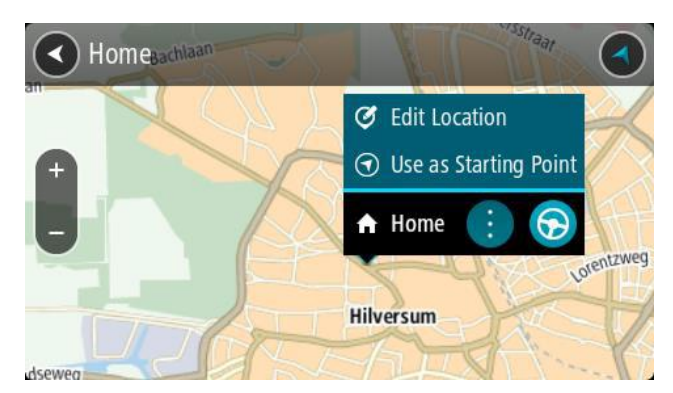

Pentru a planifica un traseu catrea aceasta destinatie, selectati butonul Drive.

## Planificarea unui traseu folosind coordonatele GPS

Pentru a planifica un traseu folosind un set de coordonate, urmati pasii de mai jos:

1. Apasati butonul Meniu Principal.

2. Selectati Search (Cautare). Ecranul se deschide cu tastatura activata.

3. Selectati tipul de cautare in partea dreapta a casetei de cautare:

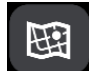

#### 4. Selectati **Latitude Longitude**.

5. Introduceti setul de coordonate. Puteti introduce oricare dintre tipurile de coordonate de mai jos:

Valori cu zecimale, de exemplu:

N 51.51000 W 0.13454

51.51000 -0.13454

Sfat: Pentru valorile cu zecimale nu trebuie sa folositi litere pentru a indica latitudinea si longitudinea. Pentru locatiile la vest de meridianul 0 si locatiile la sud de Ecuator, folositi semnul minus (-) inaintea coordonatei.

Grade, minute si secunde, de exemplu:

N 51°30′31″ W 0°08′34″

Coordonate GPS standard, de exemplu:

N 51 30.525 W 0 08.569

Nota: Bara de sub coordonate devine rosie daca introduceti coordonate care nu sunt recunoscute de dispozitivul dvs.

6. In timp ce tastati, se vor afisa in coloane sugestii bazate pe coordonatele introduse. Puteti sa continuati sa tastati sau sa selectati o sugestie.

Orasele si drumurile sunt afisate in partea stanga, POI-urile pe partea dreapta.

- 7. Selectati una dintre sugestii. Locatia este afisata pe harta.
- 8. Pentru a planifica un traseu catrea aceasta destinatie, selectati butonul Drive.

## Planificarea unui traseu folosind codul de harta

1. Apasati butonul Meniu Principal.

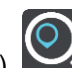

2. Selectati Search (Cautare). Ecranul se deschide cu tastatura activata.

3. Introduceti codul de harta. Puteti introduce oricare dintre tipurile de coduri de harta de mai jos:

- International, de exemplu, WH6SL.TR10.
- Specific unei tari, de exemplu, GBR 8MH.51.
- Alternativ, de exemplu, GBR 28.Y6VH or GBR LDGZ.VXR.

Sfat: Toate codurile de harta din acest exemplu sunt pentru aceeasi locatie - Edinburgh Castle din Marea Britanie.

In capitolul Despre Codurile de Harta gasiti informatii despre cum sa obtineti un cod de harta pentru o locatie.

4. In timp ce tastati, se vor afisa in coloane sugestii bazate pe coordonatele introduse. Puteti sa continuati sa tastati sau sa selectati o sugestie. Orasele si drumurile sunt afisate in partea stanga, POI-urile pe partea dreapta.

5. Selectati Drive pentru a planifica traseul si pentru a porni navigarea.

## Gasirea unei rute alternative

Pentru a gasi o ruta alternativa, urmati pasii de mai jos:

- 1. Planificati un traseu ca de obicei.
- 2. In ecranul Harta, selectati traseul.
- 3. Selectati butonul meniului pop-up ca sa deschideti meniul.
- 4. Selectati Alternative Route (Ruta alternativa) si apoi selectati Find alternative.

In ecranul Harta se vor afisa pana la 3 rute alternative. Fiecare ruta alternativa va afisa diferenta in durata de deplasare intr-un balon.

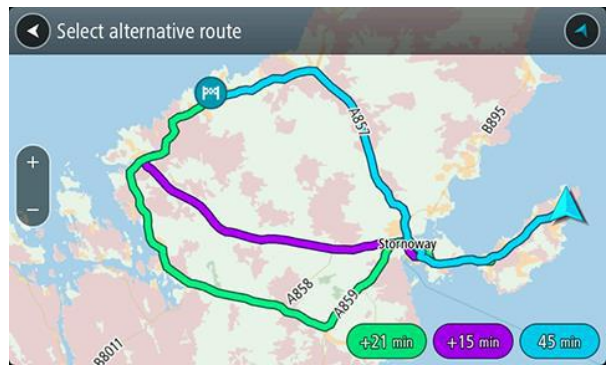

- 5. Alegeti ruta dorita apasand pe balonul de timp.
- 6. Selectati Let's go.
- 7. Incepe ghidarea.

Nota: Puteti gasi rute alternative selectand Current Route (Traseu actual) din meniul principal, urmat de Find Alternative (Gaseste alternativa).

## Planificarea unui traseu în avans

Puteţi utiliza aparatul TomTom pentru a planifica un traseu în avans, selectând punctul de plecare şi destinaţia.

Pentru a planifica un traseu în avans, urmați pașii de mai jos:

1. Selectati butonul **pentru** a intra in Meniul Principal.

2. Selectati Search.

Ecranul Search se deschide cu tastatura activata.

3. Folositi tastatura pentru a introduce numele locatiei pe care doriti sa o folositi ca si punct de plecare.

- 4. Selectati o adresa sau un POI sugerat.
- 5. Selectati Show on Map. (Arata pe harta).
- 6. Selectati butonul meniului pop-up. Meniul afiseaza o lista de optiuni.

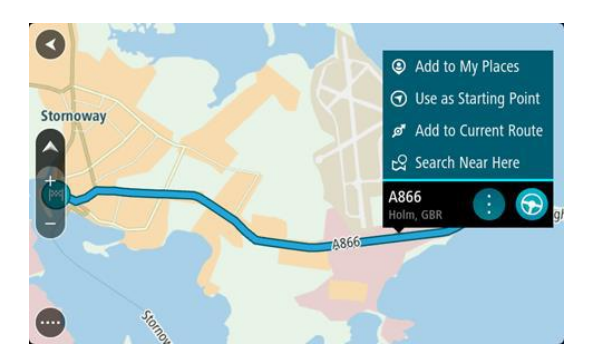

## 7. Selectati **Use as Starting Point**.

8. Repetati pasii de cautare pentru a alege destinatia, apoi selectati butonul Drive din meniul pop-up.

Traseul este planificat folosind punctul de plecare si destinatia alese. Timpul de sosire estimat este afisat in partea de sus a barei de traseu.

Sfat: Daca nu doriti sa folositi functia Search pentru a alege punctul de plecare si destinatia, mergeti la ecranul Harta si tineti apasat pentru a selecta o locatie.

Sfat: Opririle, POI-urile, Locatiile si destinatia pot fi selectate toate ca si puncte de pornire folosind meniurile pop-up.

## **Schimbarea traseului**

## Meniul Current Route

Dupa ce ati planificat un traseu, selectati butonul Current Route din Meniul Principal pentru a

deschide meniul Current Route.

Sunt disponibile urmatoarele butoane in meniul Current Route:

#### Clear Route

Selectati acest buton ca sa stergeti traseul planificat. Meniul Current Route se inchide si reveniti la ecranul Harta.

#### Find Alternative

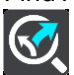

Vedeti acest buton dupa ce ati planificat un traseu. Selectati acest buton ca sa afisati pana la 3 rute alternative pe ecranul Harta.

#### Avoid Blocked Road

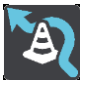

Selectati acest buton ca sa evitati un obstacol neasteptat de pe traseu.

## Avoid Toll Roads

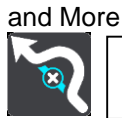

Selectati acest buton ca sa evitati anumite tipuri de drumuri de pe trase: feriboturi, drumuri cu taxa si drumuri neasfaltate.

Show

Instructions

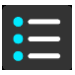

Selectati acest buton ca sa vizualizati lista de manevre pentru traseul planificat.

Manevrele includ urmatoarele:

- numele strazii.
- 24 pana la 2 numere de sosele afisate in indicatoarele rutiere oridecateori sunt disponibile.
- o sageata.
- descrierea manevrei.
- distanta intre 2 manevre consecutive.
- numarul iesirii.

#### Add Stop to Route

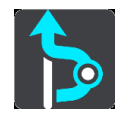

Selectati acest buton ca sa adaugati o oprire pe traseul planificat. Puteti adauga o oprire pe traseu direct de pe harta.

#### Add to My Routes

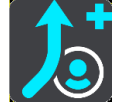

Vedeti acest buton in cazul in care planificati un traseu care n-a fost salvat anterior. Selectati acest buton ca sa salvati acest traseu in lista My Routes (Traseele mele).

#### Save Changes to Route

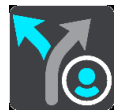

Vedeti acest buton in cazul in care faceti vreo modificare la un traseu din lista My Routes. Selectati acest buton ca sa salvati modificarile.

#### Change Route Type

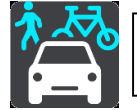

Selectati acest buton ca sa modificati tipul de traseu planificat. Traseul va fi recalculat folosind noul tip de traseu.

#### Reorder Stops

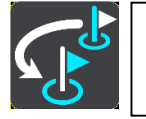

Selectati acest buton ca sa vizualizati lista de opriri de pe traseu actual. Apoi puteti schimba ordinea opririlor de pe traseu. In cazul unui traseu fara opriri pe traseu, puteti folosi acest buton pentru a inversa traseul.

#### Drive to Route

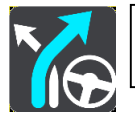

Selectati acest buton ca sa planificati un traseu de la pozitia actuala pana la punctul de pornire a unui traseu salvat. Punctul de pornire este transformat intr-un punct final.

#### Play Route Preview

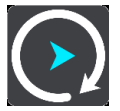

Selectati acest buton ca sa vizualizati un sumar al traseului planificat.

#### Stop Route Preview

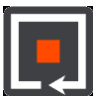

Selectati acest buton ca sa opriti vizualizarea sumarului traseului planificat.

## Tipuri de trasee

Selectati **Change Route Type (Modifica tip traseu)** pentru a schimba tipul de traseu planificat. Traseul este recalculate folosind noul tip de traseu.

Puteti selecta mai multe tipuri de traseu:

- Fastest route cel mai rapid traseu pana la destinatie. Traseul este verificat constant tinandu-se cont de conditiile de trafic.
- Shortest route cel mai scurt traseu pana la destinatie. Exista posibilitatea ca acest traseu sa dureze mai mult decat cel mai rapid traseu.
- Most eco-friendly route cel mai eficient traseu din punctul de vedere a consumului de combustibil.
- Avoid Motorways acest tip de traseu evita toate autostrazile.
- Walking Route acest tip de traseu este optimizat pentru modul Pieton.
- Bicycle Route acest tip de traseu este optimizat pentru biciclete.

Puteti seta un traseu implicit in meniul Settings (Setari).

## Caracteristicile unui traseu

Aveti optiunea sa evitati anumite caracteristici existete pe traseul planificat. Puteti evita urmatoarele caracteristici:

- Toll Roads Drumuri cu taxa
- Ferries and car shuttle trains Feriboturi si bacuri
- Carpool Lanes Benzi special
- Unpaved Roads Drumuri neasflatate

Daca decideti sa evitati o caracteristica a traseului, un nou traseu va fi planificat.

In Route Planning din meniul Settings, puteti seta modul in care este tratata fiecare caracteristica in momentul planificarii unui traseu nou.

## **My Routes (Traseele mele)**

## Despre My Routes

My Routes este o modalitate usoara de a crea trasee salvate cu opriri optionale, denumite itinerarii. Puteti folosi My Routes ca sa salvati, restabiliti si sa editati trasee.

Ati putea folosi My Routes in una sau mai multe dintre situatiile urmatoare:

- In timpul serviciului Activitatea dvs. zilnica presupune mai multe trasee cu opriri multiple. Traseele dvs. se pot schimba si aveti nevoie sa fiti flexibil si sa puteti modifica ordinea opririlor sau sa schimbati traseul planificat.
- In vacanta Plecati in vacanta si doriti sa planificati si sa salvati un traseu. Traseul dvs. include sosele spectaculoase, opriri la diferite hoteluri, si alte locatii, ca de exemplu atractii turistice.
- In timpul navetei la serviciu Vreti sa adaugati una sau doua opriri regulate intre casa si serviciu. Drumul spre casa seara este traseul invers al drumului spre serviciu de dimineata.

Selectati traseul pe care l-ati planificat pe harta ca sa il adaugati la lista My Routes.

#### Salvarea unui traseu

1. Planificati un traseu folosind pasii descrisi la capitolul Planning a route (Planificarea unui traseu).

Sfat: Daca nu vizualizati traseul planificat in ecranul Harta, selectati butonul Inapoi pentru a afisa traseul.

2. Selectati traseul.

3. Selectati butonul meniului pop-up pentru a deschide meniul.

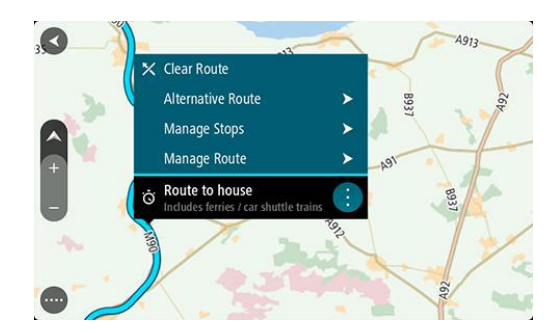

4. Selectati Manage Route. (Gestioneaza traseu)

5. Selectati Add to My Routes. (Adauga la Traseele mele)

Numele traseului este afisat in ecranul de editare.

6. Editati numele traseului ca sa il puteti recunoaste cu usurinta.

7. Selectati Add (Adauga) pentru a salva traseul in lista My Routes (Traseele mele).

Sfat: Puteti salva un traseu folosind si butonul Add to My Routes (Adauga la Traseele mele) din meniul Current Route.

## **Radare**

#### **Despre radare**

Serviciul Radare vă avertizează despre urmatoarele locatii:

- **Locatii camere radare fixe.**
- Locaţii radare verificare viteză medie.
- Zone cu limita de viteza impusa.
- Locatii camere de semafor.
- Locații susceptibile de accidente.
- Zone cu trafic congestionat.

#### **Avertizări radare**

În mod implicit, un sunet de avertizare este redat pentru cele mai comune tipuri de radar. Pentru a schimba sunetul de avertizare, apăsaţi **Sounds&Warnings** în meniul **Settings**.

Sunteti avertizat de existenta camerei radar pe masura ce va apropiati de ea. Sunteţi avertizat in mai multe moduri:

- Un simbol este afisat in bara de traseu si pe traseul de pe harta.
- Distanta pana la camera radar este afisata in bara de traseu.
- Aparatul redă un sunet de avertizare.
- Pe masura ce va apropiati de camera radar fixa sau va deplasati intr-o zona in care se verifica viteza medie, sunteti monitorizat. Daca va deplasati cu mai mult de 5 km/h sau 3 mph peste limita de viteza, bara de traseu devine rosie. Daca va deplasati cu mai putin de 5 km/h sau 3 mph peste limita de viteza, bara de traseu devine portocalie.

**Radar fix** - acest tip de radar verifică viteza vehiculelor care trec şi este fixat într-un singur loc.

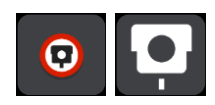

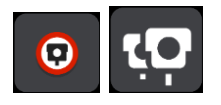

**Verificare viteză medie** - aceste tipuri de radare măsoară viteza medie între două puncte. Sunteţi avertizat la începutul şi la sfârşitul zonei de verificare a vitezei medii.

În timp ce conduceţi într-o zonă de verificare a vitezei medii, viteza medie este prezentată în loc de viteza curentă.

Când vă aflaţi în zona de verificare a vitezei, avertizarea vizuală continuă să fie afişată în bara de traseu.

**Zone cu limita de viteza impusa** – aceste zone pot contine mai multe camere radar.

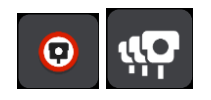

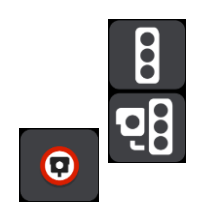

**Camera de supraveghere semafor** - acest tip de camera verifică autovehiculele care încalcă regulile de circulație la semafor. Unele camere de semafor pot verifica si viteza.

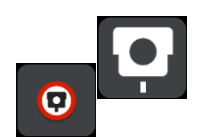

**Restrictii de trafic** – acest tip de alerta va avertizeaza in legatura cu

drumuri cu trafic restrictionat.

**"Zone negre" cu risc de accidente** – acest tip de alerta apare in zonele in care in trecut s-au inregistrat accidente rutiere.

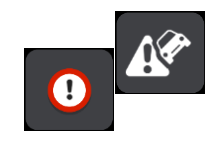

**Trafic congestionat** – acest tip de alerta apare in bara de traseu pentru zonele cu trafic congestionat.

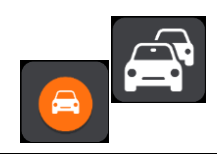

#### **Modificarea modului în care sunteţi avertizat**

Pentru a schimba modul în care dispozitivul TomTom vă avertizează despre radare, apăsaţi butonul **Sounds and Warnings** din meniul Settings.

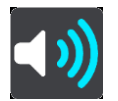

Puteţi seta apoi ce tip de sunet este redat.

De exemplu, pentru a schimba sunetul care este redat când vă apropiaţi de un radar fix, procedaţi în felul următor:

- 1. Apăsaţi **Sounds and Warnings** în meniul Settings.
- 2. Apăsaţi **Speed camera warnings**.
- 3. Apăsaţi **Fixed cameras**.
- 4. Selectati una dintre urmatoarele variante de alerte:
	- Always (intotdeauna)
	- Only when speeding. (doar la depasirea vitezei legale)
	- Never. (niciodata).

5. Apăsaţi butonul Back (Inapoi).

## **Setări**

## Appearance

Selectati Settings din meniul principal, apoi selectati Appearance.

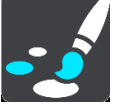

In acest ecran, puteti modifica urmatoarele setari:

- Display (Ecran)
- Selectati Display pentru a modifica afisajul ecranului.
	- Route bar (bara de traseu)

Selectati Route bar pentru a modifica informatiile care se afiseaza in bara de traseu.

- Guidance view (ecran Ghidare)
- Selectati Guidance view pentru a modifica informatiile care se afiseaza in ecranul Ghidare.
	- Automatic zoom (Zoom automat)
- Selectati Automatic zoom pentru a modifica modul in care se afiseaza o intersectie in timpul deplasarii.
	- Arata previzualizari ale iesirilor de pe autostrada

Selectati aceasta setare pentru a controla previzualizarea pe tot ecranul in momentul in care va apropiati de o iesire de pe autostrada.

## Display (Ecran)

Selectati Settings din meniul principal, apoi selectati Appearance.

#### **Theme colour (Culoare tema)**

Selectati Theme colour pentru a modifica nuantele de culaore folosite in meniuri, butoane si iconite. **Brightness (Luminozitate)**

Selectati Brightness pentru a modifica urmatoarele setari:

Day brightness (Luminozitate pe timp de zi)

Mutati cursorul pentru a ajusta nivelul de luminozitate a ecranului pe timpul zilei.

• Night brightness (Luminozitate pe timp de noapte)

Mutati cursorul pentru a ajusta nivelul de luminozitate a ecranului pe timpul noptii.

Selectati Switch to night colours when dark pentru comutarea automata la afisaj pe timp de noapte in momentul in care se intuneca.

#### **Size of text and buttons (Marime font si butoane)**

Selectati Size of text and buttons pentru a modifca marimea textului si a butoanelor pe care le vedeti pe ecran. Nota: Aceasta functie este disponibila numai pe dispozitivele cu ecrane mai mari de 6 inch / 15 cm.

Trageti de cursor pentru a modifica marimea textului si a butoanelor de la mic, mediu sau mare, apoi selectati Apply this change. Dispozitivul se va reporni si va aplica modificarea.

#### **Route Bar (Bara de traseu)**

Selectati Settings din meniul principal, apoi selectati Appearance.

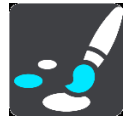

Selectati Arrival information pentru a modifica informatiile despre sosirea la destinatie pe care le vedeti in bara de traseu.

Selectati Route information pentru a modifica informatiile despre traseu pe care le vedeti in bara de traseu.

Show current time (Arata ora curenta)

Selectati aceasta functie pentru a afisa ora curenta in ecranul Ghidare. Cand dispozitivul este pornit, ora curenta este afisata in partea de jos a barei de traseu.

## Voices (Voci)

Selectati Settings din meniul principal, apoi selectati Voices.

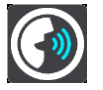

#### **Choosing a voice (Alegerea unei voci)**

Selectati Choose a voice (Alege o voce) pentru a modifica vocea care va ofera comenzile vocale si alte instructiuni de pe traseu.

## Route Planning (Planificarea traseului)

Selectati Settings din meniul principal, apoi selectati Route Planning.

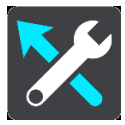

Selectati dintre urmatoarele optiuni:

- Always take the fastest route (urmati intotdeauna cel mai rapid traseu)
- Ask me so I can choose (intreaba-ma ca sa pot alege)
- Don't ask me (nu ma intreba)

#### **Always plan this type of route (planifica intotdeauna acest tip de traseu)**

Tipurile de traseu dintre care puteti alege sunt:

- Fastest route Cel mai rapid traseu = traseul care dureaza cel mai putin.
- Shortest route Cel mai scurt traseu = cea mai scurta distanta intre locatiile setate. Probabil nu este cel mai rapid traseu, mai ales daca cel mai scurt traseu implica traversarea unei metropole sau oras.
- Most eco-friendly route Cel mai economic traseu = traseul cel mai eficient din punct de vedere a consumului de combustibil
- Avoid interstate highways Evita autostrazi = acest tip de traseu evita toate autostrazile
- Walking route Traseu Pieton = un traseu destinat navigarii pe jos.
- Bicycle route Traseu pentru bicicleta = un traseu destinat deplasarii cu bicicleta.

#### **Avoid on every route (Evita pe orice traseu)**

Puteti alege sa evitati feriboturi si bacuri, drumuri cu taxa, benzile speciale destinate masinilor cu mai multi pasageri si drumurile neasfaltate. Setati modalitatea in care dispozitivul TomTom ar trebui gestioneze aceste functii in momentul in care calculeaza un traseu.

## Sounds and Warnings (Sunete si Alerte)

Selectati Settings din meniul principal, apoi selectati **Sounds & Warnings**. (Sunete si Alerte).

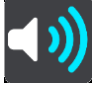

In acest ecran puteti modifica setarile sunetelor si alertelor.

#### **Warning Type (Tipul de alerta)**

- Warning sounds (Alerte sonore)
- Auziti doar alertele sonore.
- None (Fara alerte)

```
Fara alerte sonore.
```
#### **Safety Camera warnings (Alerte camere de siguranta)**

Selectati Speed camera warnings. Puteti seta modul in care sa fiti alertat in cazul diferitelor tipuri de camere de siguranta. Puteti schimba setarile de timp in care sa fiti avertizat. Puteti alege sa fiti avertizat Intotdeauna, doar cand depasiti viteza legala sau sa nu fiti avertizat niciodata.

#### **Screen touch sounds (Sunete ecran tactil)**

Activati tasta **Screen touch sounds** ca sa auziti un bip cand selectati un articol sau apasati un buton. Acest bip inseamna ca selctia sau apasarea s-a realizat.

## Language and Units (Limbi si Unitati de Masura)

Selectati Settings din meniul principal, apoi Language & Units (Limbi si Unitati de Masura).

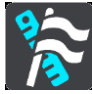

In acest ecran puteti modifica setarile:

Language (Limba)

Limba setata este afisata pe ecran. Selectati aceasta setare pentru a modifica limba folosita pentru toate butoanele si mesajele pe care le vedeti pe dispozitivul dvs. START.

Cand schimbati setarea limbii, se schimba automat comenzile vocale si unitatile de masura.

Country (Tara)

Tara selectata este afisata pe ecran. Cand schimbati tara, se modifica automat formatul data/ora, unitatile de exprimare a distantei si vocile. Lista include tarile ale caror harti sunt preinstalate pe dispozitiv.

Keyboards (Tastaturi)

Selectati aceasta setare pentru a alege dintr-o lista de tastaturi disponibile. Folositi tastatura ca sa introduceti nume si adrese in momentul planificarii unui traseu sau cand cautati un nume de oras sau restaurant.

Units (Unitati de masura)

Selectati aceasta setare pentru a alege unitatile de masura folosite de dispozitiv pentru functii precum Planificarea unui traseu. Daca doriti ca unitatile de masura sa fie setate de GPS, selectati Automatic.

Data si ora

Data si ora sunt setate automat de ceasul satelitului dar puteti schimba atat formatul datei cat si al orei folosind aceste setari.

## System (Informatii despre sistem)

Selectati Settings din meniul principal, apoi System.

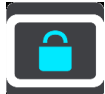

In acest ecran puteti modifica urmatoarele setarile:

• About (Despre)

Este un ecran cu informatii mai mult decat o setare si afiseaza informatii despre dispozitivul dvs. TomTom START.

Informatii incluse: numar serial, versiune aplicatie, harti instalate, certificari produs, detalii cont MyTomTom, spatiu disponibil, drept de autor, licente.

Send information (Trimite informatii)

Selectati aceasta setare pentru a alege sa trimiteti informatii catre TomTom de fiecare data cand porniti dispozitivul dvs.

• Battery settings (Setari baterie)

Selectati aceasta setare pentru a gestiona optiunile de economisire a bateriei dispozitivului dvs.

Reset (Revenire la setarile din fabrica)

Selectati aceasta setare pentru a sterge toate locatiile si setarile salvate si pentru a reveni la setarile initiale din fabrica. Acest lucru include limba, setari voce, setari alerte si tema.

Nu este vorba despre o actualizare de soft si nu va afecta versiunea aplicatiei software instalata pe dispozitiv.

## **Anexă**

#### **Notificări şi avertismente importante de siguranţă**

#### **Sistemul de poziţionare globală (GPS)şisistemul global de navigaţie prin satelit (GLONASS)**

Sistemul de poziționare globală (GPS) și sistemul global de navigație prin satelit (GLONASS) sunt sisteme prin satelit care oferă informaţii despre locaţie şi calendar de pe glob. GPS-ul este utilizat şi controlat sub responsabilitatea exclusivă a Guvernului Statelor Unite ale Americii, care sunt responsabile pentru disponibilitatea și exactitatea acestuia. GLONASS este utilizat și controlat sub responsabilitatea exclusivă a guvernului Rusiei, care este responsabil pentru disponibilitatea şi exactitatea acestuia. Orice modificare în disponibilitatea şi precizia GPS sau GLONASS sau în condiţii de mediu pot avea impact asupra funcţionării acestui dispozitiv. TomTom nu îşi asumă nicio răspundere pentru disponibilitatea şi exactitatea GPS sau GLONASS.

#### **Utilizare cu grijă**

Utilizarea produselor TomTom în timpul condusului autovehiculului înseamnă că trebuie totuşi să conduceţi cu grijă şi atenţie.

#### **Aeronave şi spitale**

Utilizarea de dispozitive cu antenă este interzisă în zona aeronavelor, spitalelor şi în multe alte locuri. Acest dispozitiv nu trebuie utilizat în aceste medii.

#### **Mesaje de siguranţă**

Vă rugăm să citiţi şi să luaţi act de următoarele sfaturi importante de siguranţă:

- Verificaţi regulat presiunea cauciucurilor.
- **Duceti regulat la service vehiculul dvs.**
- Administrarea medicamentelor vă poate afecta capacitatea de a conduce.
- Folosiţi întotdeauna centurile de siguranţă, dacă sunt disponibile.
- Consumarea băuturilor alcoolice este interzisă atunci când urmează să conduceţi.
- Cele mai multe accidente au loc la mai puţin de 5 km de acasă.
- Respecte regulile de circulație.
- Folosiţi întotdeauna semnalizatoarele.
- Faceţi o pauză de cel puţin 10 minute la fiecare 2 ore.
- Păstraţi-vă centura de siguranţă prinsă.
- Păstrați o distanță de siguranță față de vehiculul din față.
- Înainte de a porni motocicleta, fixați corect casca.

 Atunci când conduceţi o motocicleta, purtaţi întotdeauna îmbrăcăminte şi echipament de protecţie. Când conduceţi o motocicletă, fiţi foarte vigilent şi conduceţi mereu în defensivă.

#### **Bateria**

Acest produs foloseşte o baterie litiu-ion.

Nu utilizați într-un mediu umid, umed și / sau coroziv. Nu puneți, nu depozitați și nu lăsați produsul în sau lângă o sursă de căldură, într-o locație cu temperatură ridicată, în lumina directă a soarelui, într-un cuptor cu microunde sau într-un container sub presiune și nu-l expuneți la temperaturi de peste 60 °C (140 °F). Nerespectarea acestor linii directoare pot face ca bateria să prezinte scurgeri de acid, să devină fierbinte, să explodeze sau să se aprindă şi să provoace accidente și / sau pagube. Nu perforați, deschideți sau demontați bateria. Dacă bateria prezintă scurgeri și intrați în contact cu fluidele scurse, clătiți bine cu apă și consultați un medic. Din motive de siguranță, precum și pentru a prelungi durata de viață a bateriei, scoateți produsul din vehiculul dvs. atunci când nu conduceţi şi păstraţi-l într-un loc răcoros, uscat. Nu încărcaţi loc la temperaturi scăzute (sub 0 °C / 32 °F) sau ridicate (peste 45 °C / 113 °F).

Temperaturile de functionare: functionare standard: 0 °C (32 °F) și 45 °C (113 °F); perioadă scurtă de depozitare: -20 °C (-4 °F) până la 60 C (140 °F); perioadă lungă de depozitare: -20 °C (-4 °F) şi 25 °C (77 °F).

Atenție: risc de explozie dacă bateria este înlocuită cu un tip incorect.

Nu scoateţi şi nu încercaţi să scoateţi acumulatorul care nu poate fi înlocuit de către utilizator. Dacă aveţi o problemă cu bateria, vă rugăm să contactaţi serviciul TomTom de asistenţă pentru clienti.

BATERIA CONŢINUTĂ ÎN PRODUS TREBUIE RECICLATĂ SAU ELIMINATĂ ÎN MOD CORESPUNZĂTOR ÎN CONFORMITATE CU LEGILE ŞI REGLEMENTĂRILE LOCALE ŞI ÎNTOTDEAUNA ŢINUTĂ SEPARAT DE DEŞEURILE MENAJERE. ÎN ACEST FEL VEŢI AJUTA LA CONSERVAREA MEDIULUI. UTILIZAŢI APARATUL TOMTOM NUMAI CU BATERIA CC LIVRATĂ (ÎNCĂRCĂTOR DE MAŞINĂ / CABLU BATERIE), ADAPTORUL CA (ÎNCĂRCĂTOR PENTRU ACASĂ), ÎNTR-UN SUPORT AUTORIZAT SAU FOLOSIND CABLUL USB LIVRAT PENTRU CONECTAREA LA UN CALCULATOR PENTRU A ÎNCĂRCA BATERIA.

Dacă dispozitivul necesită un încărcător, vă rugăm să folosiţi acest dispozitiv cu încărcătorul livrat. Pentru încărcătoare înlocuitoare, vizitați [tomtom.com](http://www.tomtom.com/) pentru informații despre încărcătoarele aprobate pentru aparatul dvs.

Durata declarata de viaţă a bateriei este o durată maximă de viaţă a unei bateriei. Durata maximă de viață a bateriei va fi atinsă numai în condiții atmosferice specifice. Durata maximă de viaţă a bateriei estimată se bazează pe un profil mediu de utilizare.

Pentru sfaturi cu privire la prelungirea duratei de viață a bateriei, consultați aceste întrebări frecvente: [tomtom.com/batterytips.](http://www.tomtom.com/batterytips)

#### **Marcaj CE**

Acest echipament respectă cerinţele de marcare CE atunci când este utilizat într-un mediu rezidențial, comercial, vehicular sau de industrie usoară, respectând toate dispozițiile corespunzătoare din legislaţia relevantă din UE.

#### **Directiva DEEE**

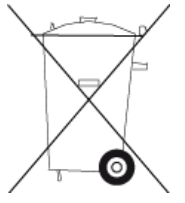

Simbolul cu coşul de gunoi de pe produs sau de pe ambalajul acestuia indică faptul că acest produs nu trebuie tratat ca un deşeu menajer. În conformitate cu Directiva UE 2002/96 / CE pentru echipamente electrice şi electronice (DEEE), acest produs electric nu trebuie eliminat ca deşeuri municipale nesortate.

Vă rugăm să aruncaţi acest produs prin returnarea la punctul de vânzare sau la punctul local municipal de colectarea pentru reciclare. În acest fel, veți ajuta la

conservarea mediului înconjurător.

#### **Stimulatoare cardiace**

Producătorii de stimulatoare cardiace recomandă ca o distanță de minimum 15 cm (6 toli) să fie menținută între un dispozitiv manual fără fir și un stimulator cardiac, pentru a evita o posibilă interferență cu stimulatorul. Aceste recomandări sunt conforme cu cercetările independente și recomandările Wireless Technology Research.

#### **Linii directoare pentru persoane cu stimulatoare cardiace**

- Trebuie să ţineţi ÎNTOTDEAUNA dispozitivul la mai mult de 15 cm (6 ţoli) de stimulatorul cardiac.
- Nu trebuie să purtaţi aparatul în buzunarul de la piept.

#### **Alte dispozitive medicale**

Vă rugăm să consultați medicul sau producătorul dispozitivului medical pentru a determina dacă funcţionarea produsului mobil poate interfera cu dispozitivul medical.

#### **Acest document**

Pregătirea acestui document a fost realizată cu deosebită grijă. Dezvoltarea constantă a produsului ar putea însemna că unele informaţii nu sunt complet actualizate. Informaţiile din acest document pot fi modificate fără preaviz.

TomTom nu va fi responsabil pentru erorile tehnice sau editoriale sau pentru omisiunile din acest document, nici pentru pagubele incidentale sau rezultate din executarea sau folosirea acestui document. Acest document conţine informaţii protejate de drepturi de autor. Nicio parte a acestui document nu poate fi fotocopiată sau reproduse în vreo formă fără acordul prealabil scris al TomTom N.V.

## **Informări privind dreptul de autor**

© 2013 TomTom. Toate drepturile rezervate. TomTom şi logo-ul "două mâini" sunt mărci înregistrate alele TomTom N.V. sau una dintre filialele sale. Vă rugăm să consultaţi [tomtom.com/legal](http://www.tomtom.com/legal) pentru garanţia limitată şi acordurile de licenţă pentru utilizatorii finali care se aplică acestui produs.

© 2013 TomTom. Acest material se supune dreptului de autor şi face obiectul protecţiei drepturilor de autor şi / sau de protecţie a drepturilor de baze de date şi / sau alte drepturi de proprietate intelectuală deţinute de TomTom sau furnizorii săi. Utilizarea acestui material se supune termenilor unui acord de licență. Orice copiere sau divulgare neautorizată a acestui material va duce la răspundere penală şi civilă.

Ordnance Survey © Crown

Număr licenţă de drepturi de autor 100026920.

Data Source © 2013 TomTom Toate drepturile rezervate.

SoundClear™ acoustic echo cancellation software © Acoustic Technologies Inc.

Nuance® este marcă înregistrată Nuance Communications, Inc. şi este utilizat aici sub licenţă.

Unele imagini sunt preluate de la Observatorul astronomic NASA.

Scopul Observatorul atsronomic NASA Earth este de a oferi o publicație cu acces gratuit la internet de unde publicul poate obține imagini și informații științifice noi din satelit despre planeta noastră.

Accentul este pus pe clima și schimbările de mediu ale Pământului: [earthobservatory.nasa.gov](http://earthobservatory.nasa.gov/)

Software-ul inclus în acest produs conține software cu drepturi de autor care este licențiat sub GPL. O copie a acestei licențe poate fi vizualizată în secțiunea Licence. Puteți obține codul sursă complet de la noi pentru o perioadă de trei ani de la ultima noastră expediere a acestui produs. Pentru mai multe informații, vizitați [tomtom.com/gpl](http://www.tomtom.com/gpl) sau contactați echipa locală de asistență pentru clienți TomTom prin [tomtom.com/support.](http://www.tomtom.com/) La cerere, vă vom trimite un CD cu codul sursă corespunzător.

Linotype, Frutiger and Univers sunt mărci comerciale ale Linotype GmbH înregistrate în la Biroul de mărci comerciale şi patente din SUA şi pot fi înregistrate în alte jurisdicţii.

MHei este o marcă comercială a Monotype Corporation şi poate fi înregistrată în anumite jurisdicţii .

## **DECLARAŢIE DE CONFORMITATE**

# $\epsilon$

Noi, **SC AROBS Transilvania Software SA**, cu sediul social ȋn Cluj-Napoca, Str. Donath Nr. 11, Bl. M4/28, cu nr. de inmatriculare la Registrul Comerţului J12/1845/1998, CUI RO11291045, telefon 0264/406700, Fax. 0264/598426, asigurăm, garantăm și declarăm pe propria răspundere, conform prevederilor art. 5 HG nr.1.022/2002 privind regimul produselor şi serviciilor care pot pune în pericol viaţa, sănătatea, securitatea muncii şi protecţia muncii, că produsul:

#### **Categorie produs: Echipament electric de joasă tensiune**

#### **Tip produs: Sistem de navigaţie GPS**

## **Marca TomTom**

#### **Modele START 40, 50, 60**

nu pune in pericol viaţa, sănătatea, securitatea muncii, nu produce impact negativ asupra mediului şi este in conformitate cu cerinţele esenţiale şi celelalte prevederi aplicabile ale următoarelor acte normative:

 • Directiva 1999/5/CE amendată (Directiva privind armonizarea legislaţiei Statelor Membre referitoare la echipamentele radio si echipamentele terminale de telecomunicatii)

• H.G. Nr. 130/25.02.2015 privind echipamentele radio și echipamentele terminale de comunicații electronice și recunoașterea mutuală a conformității acestora

• Directiva 2004/108/CE a Parlamentului European și a Consiliului din 15 decembrie 2004 privind apropierea legislaţiilor statelor membre cu privire la compatibilitatea electromagnetică şi de abrogare a Directivei 89/336/CEE

• H.G. Nr. 57 / 28.01.2015 privind compatibilitatea electromagnetică

• Directiva 2011/65/UE privind restricțiile de utilizare a anumitor substanțe periculoase în echipamentele electrice şi electronice

• OUG Nr. 5/2015 privind deşeurile de echipamente electrice şi electronice

• H.G. 457/2003 modificată prin Hotărârea 1514/2003 privind asigurarea securității utilizatorului de echipamente electrice de joasă tensiune.

Conformitatea produsului cu cerințele directivelor UE este atestată prin conformarea deplină cu următoarele standarde:

EN60950-1:2001+A11:2004

ETSI EN 300328 V1.7.1

```
ETSI EN 301489-1 V1.8.1
```
ETSI EN 301489-3 V1.4.1

ETSI EN 301489-9 V1.4.1

ETSI EN 301489-17 V1.2.1

ETSI EN 300440-2 V1.1.2

ETSI EN 301357-2 V1.3.1

EN50371 : 2002

Produsul mai sus menţionat poate fi comercializat, având marcajul de conformitate CE aplicat de producător.

Locul şi data emiterii declaraţiei: Cluj Napoca, 1 septembrie 2015

Voicu Oprean Administrator

 $045$